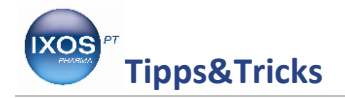

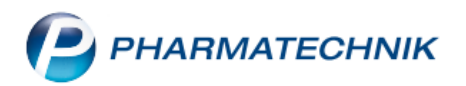

## **Pflegehilfsmittel**

Pflegebedürftigen Patienten und ihren Angehörigen können Sie in Ihrer Apotheke nicht nur mit einer sorgfältigen persönlichen Beratung zur Seite stehen, sondern auch mit einer zuverlässigen Versorgung mit Hilfsmitteln.

Patienten mit einer anerkannten Pflegestufe, die zu Hause betreut werden, haben Anrecht auf eine regelmäßige Versorgung mit Pflegehilfsmitteln zum Verbrauch. Die Abrechnung dieser Hilfsmittel zur häuslichen Pflege mit den Pflegekassen erfolgt nach eigenen Regeln und hat oft viel bürokratischen Aufwand verursacht.

Daher haben wir die Verfahren der Beantragung, Abgabe und Abrechnung von Pflegehilfsmitteln nun direkt in Ihr IXOS System integriert. So bleibt Ihnen mehr Zeit für die wichtigen Dinge: die Beratung und Betreuung Ihrer Patienten.

Wie Sie Pflegehilfsmittel mit IXOS beantragen und abrechnen können, zeigen wir Ihnen in dieser Ausgabe der Tipps & Tricks.

Eine vollständige Beschreibung aller neuen Funktionen zum Thema finden Sie in der [IXOS Online-Hilfe.](http://ixos-onlinehilfe.pharmatechnik.de/Default/IXOS-Onlinehilfe.htm#PT3_Verkauf/Kasse/Pflegehilfsmittel/01_pflegehimi_start.htm%3FTocPath%3DIXOS%2520Warenwirtschaft%7CVerkauf%7CKasse%7CArtikel%2520verkaufen%7CAbgabe%2520und%2520Abrechnung%2520von%2520Pflegehilfsmitteln%7C_____0)

## **Antrag auf Kostenübernahme bei der Pflegekasse stellen**

Öffnen Sie das Modul **Kontakte** und suchen Sie den betreffenden Kunden heraus. Falls Ihr Patient noch nicht als Kunde in IXOS angelegt ist, legen Sie ihn mit **Neu – F3** an. Hinterlegen Sie insbesondere Vorund Nachname, die Anschrift und das Geburtsdatum des Patienten, denn diese Angaben werden auch auf Antrag und Abrechnung gedruckt.

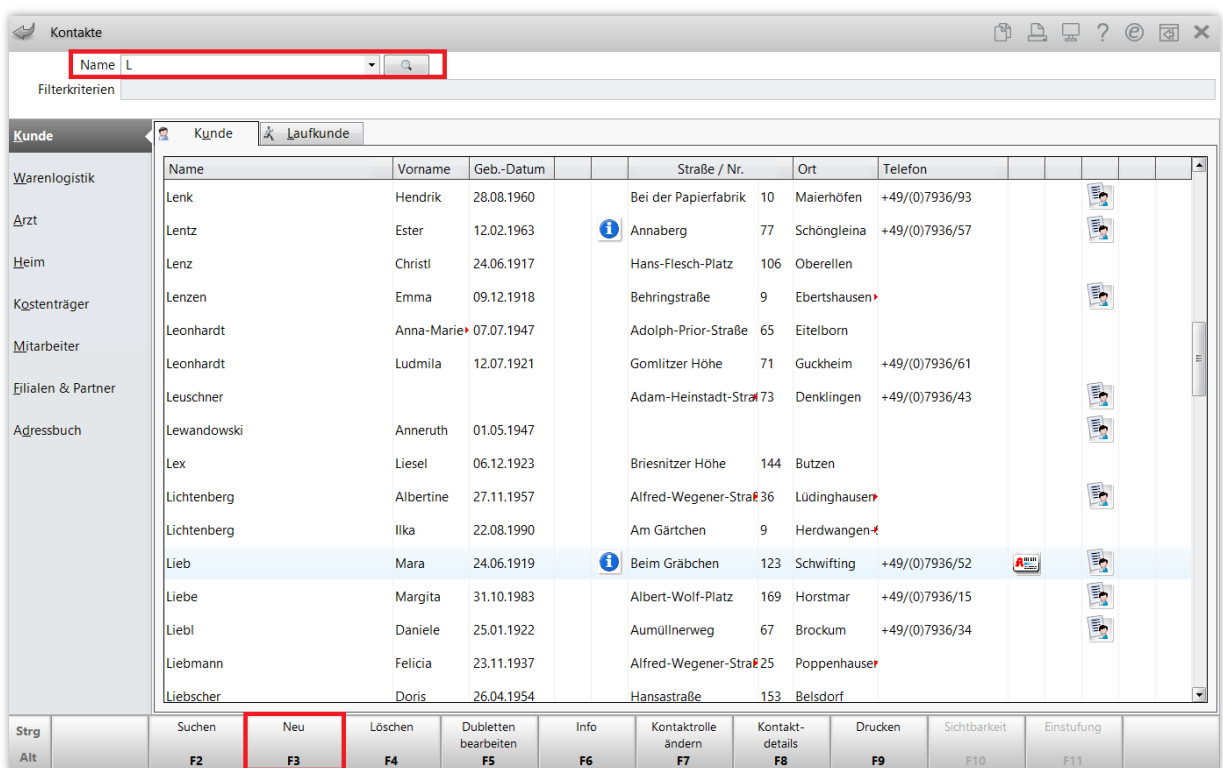

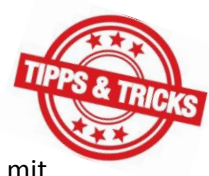

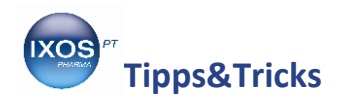

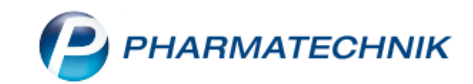

Wechseln Sie in die **Spezifischen Daten** der Kundenkartei. Im Abschnitt **Pflegeversicherung** ist bei unserer neu angelegten Patientin noch nichts hinterlegt. Klicken Sie auf den  $\Box$  Button oder wählen Sie **Genehmig. verwalten – F10** aus.

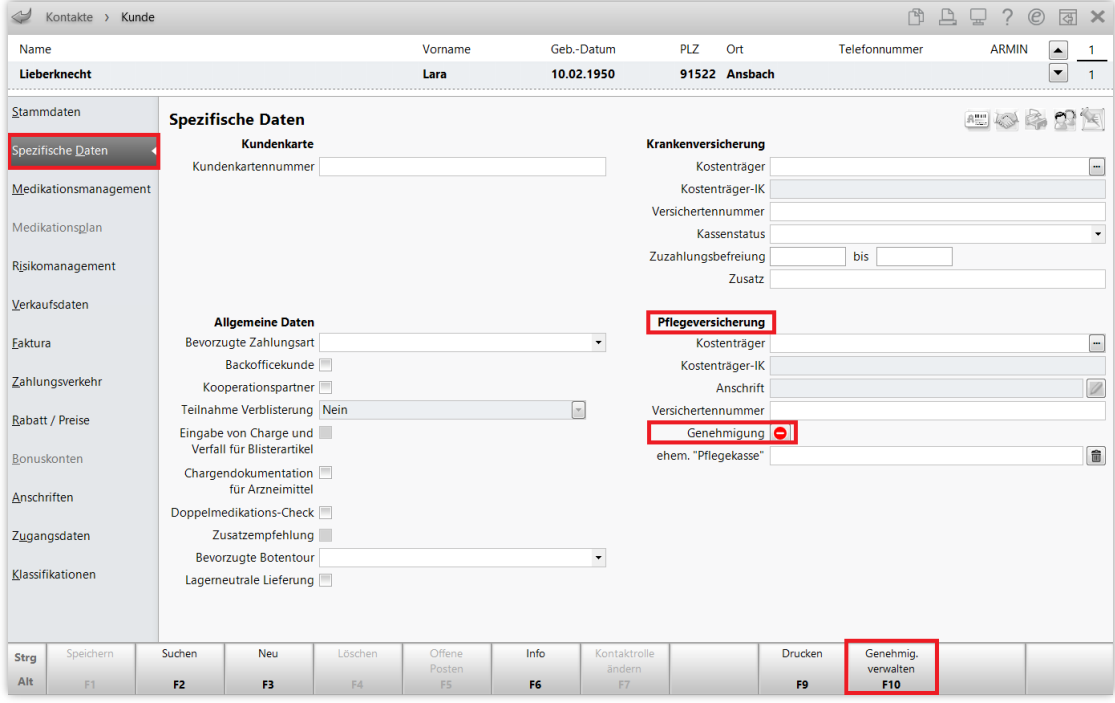

Tragen Sie nun im oberen Abschnitt die benötigten Daten für den Antrag auf Kostenübernahme ein: die Daten der Pflegekasse und die Versichertennummer.

Im unteren Abschnitt finden Sie zwei separate Reiter zum Eingeben der Pflegehilfsmittel aus den Produktgruppen **PG 54** und **PG 51**. Tragen Sie die für Ihren Patienten benötigten Hilfsmittel in die zutreffenden Reiter ein. In unserem Beispiel beantragen wir Einmalhandschuhe, Händedesinfektion und Flächendesinfektion aus PG 54. Die Anzeige der Summe hilft dabei, die Höchstgrenze von 40 € im Monat für diese Produktgruppe nicht zu überschreiten. **Speichern** Sie mit **F1** und wählen Sie dann **Drucken – F9**.

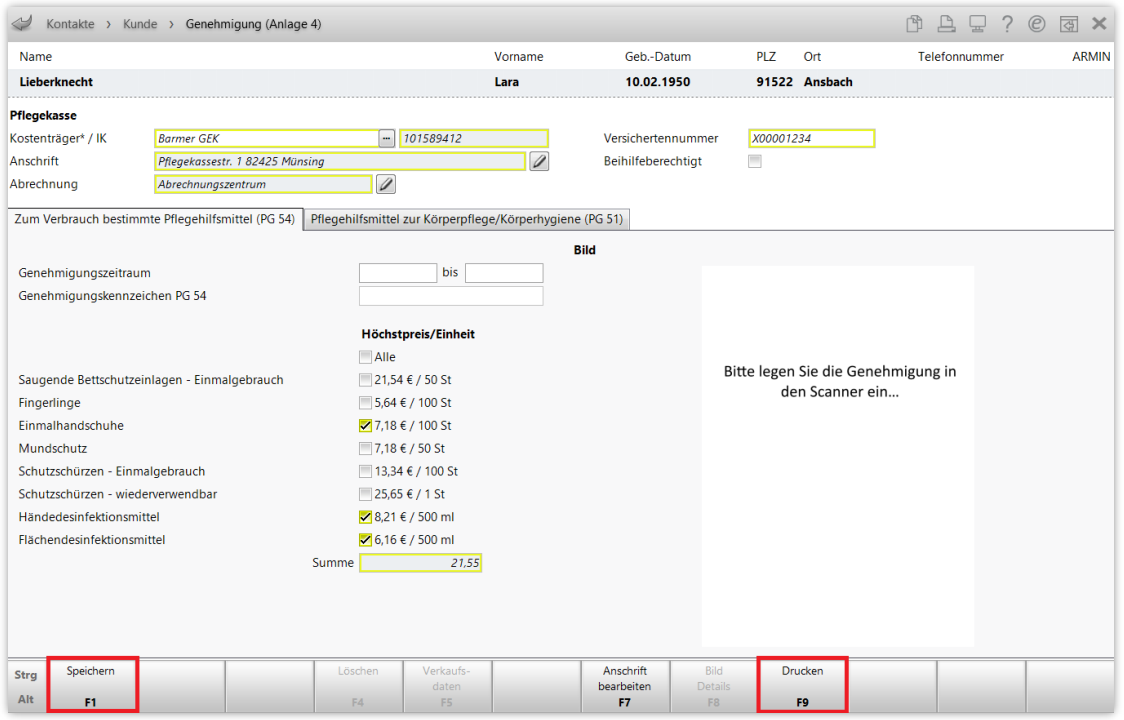

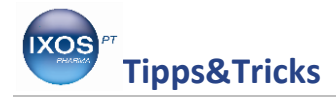

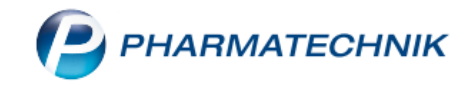

Es öffnet sich ein Fenster zur Auswahl des Druckdokumentes. Wählen Sie "Pflegehilfsmittel Antrag auf Kostenübernahme (Anlage 4)" aus und bestätigen Sie mit **OK – F12**. Danach entscheiden Sie, ob Sie einen Antrag für beide Produktgruppen gemeinsam oder nur für eine der Produktgruppen – entsprechend den Vorgaben der betreffenden Pflegekasse – drucken möchten.

/ <u>| \</u>

Bei vielen Pflegekassen müssen diese Produktgruppen getrennt beantragt und abgerechnet werden. Die Genehmigungszeiträume können dabei stark abweichen – so ist bei manchen Kassen eine Genehmigung für PG 54 oft dauerhaft, während sie für PG 51 mitunter vor jeder Abgabe neu eingeholt werden muss.

In unserem Beispiel wählen wir "Antrag auf Kostenübernahme PG 54 (Anlage 4)" aus. Bestätigen Sie erneut mit **OK – F12**.

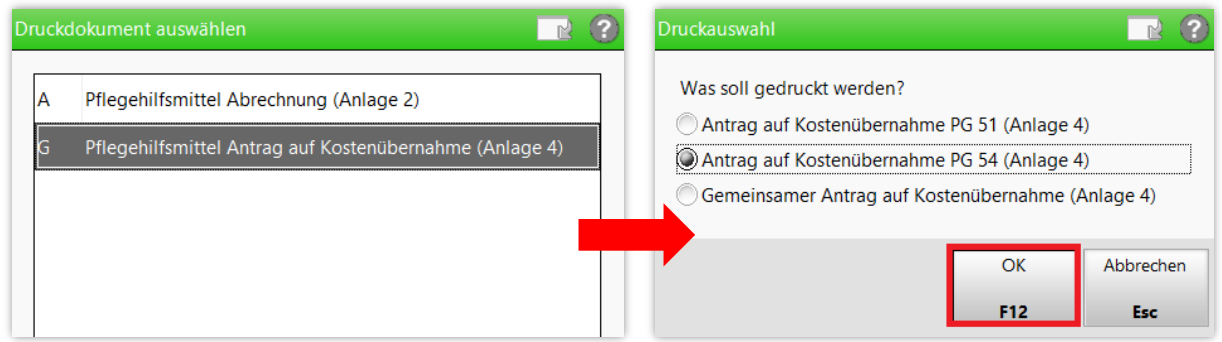

Sie erhalten eine Druckvorschau für die Genehmigung. Bestätigen Sie den Druck mit **Drucken – F12**.

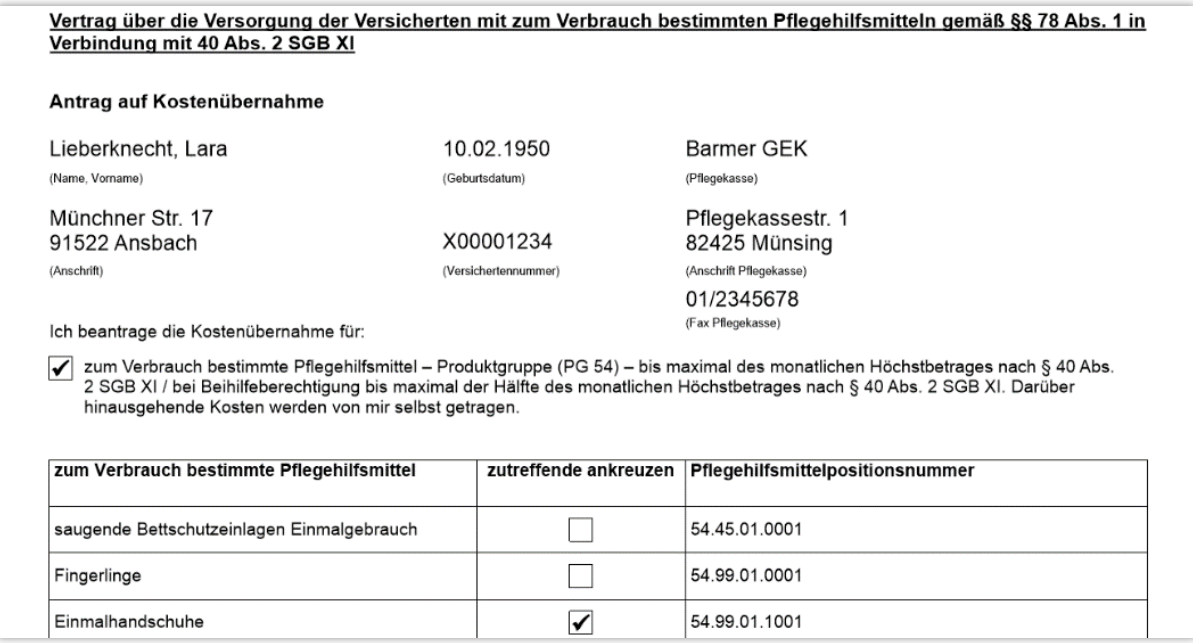

Lassen Sie das Formular dann vom Patienten oder dem Bevollmächtigten unterschreiben.

Den unterschriebenen Antrag können Sie dann zur Pflegekasse faxen (die Fax-Nummer wird mit aufgedruckt, wenn sie in IXOS bei der Pflegekasse hinterlegt ist) oder mit den Rezepten an Ihr Abrechnungszentrum senden, das die Abrechnung mit der Pflegekasse vornimmt.

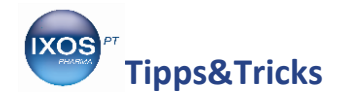

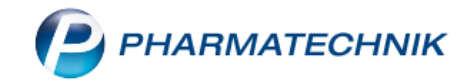

## **Erteilte Genehmigung der Pflegekasse in IXOS übernehmen**

Wenn der bewilligte Antrag der Pflegekasse eingetroffen ist, können Sie diesen im Modul **Kontakte** bei Ihrem Kunden hinterlegen. Das gelbe Symbol beim Feld Genehmigung weist auf eine noch ausstehende Genehmigung hin. Klicken Sie es an oder wählen Sie **Genehmig. verwalten – F10** aus.

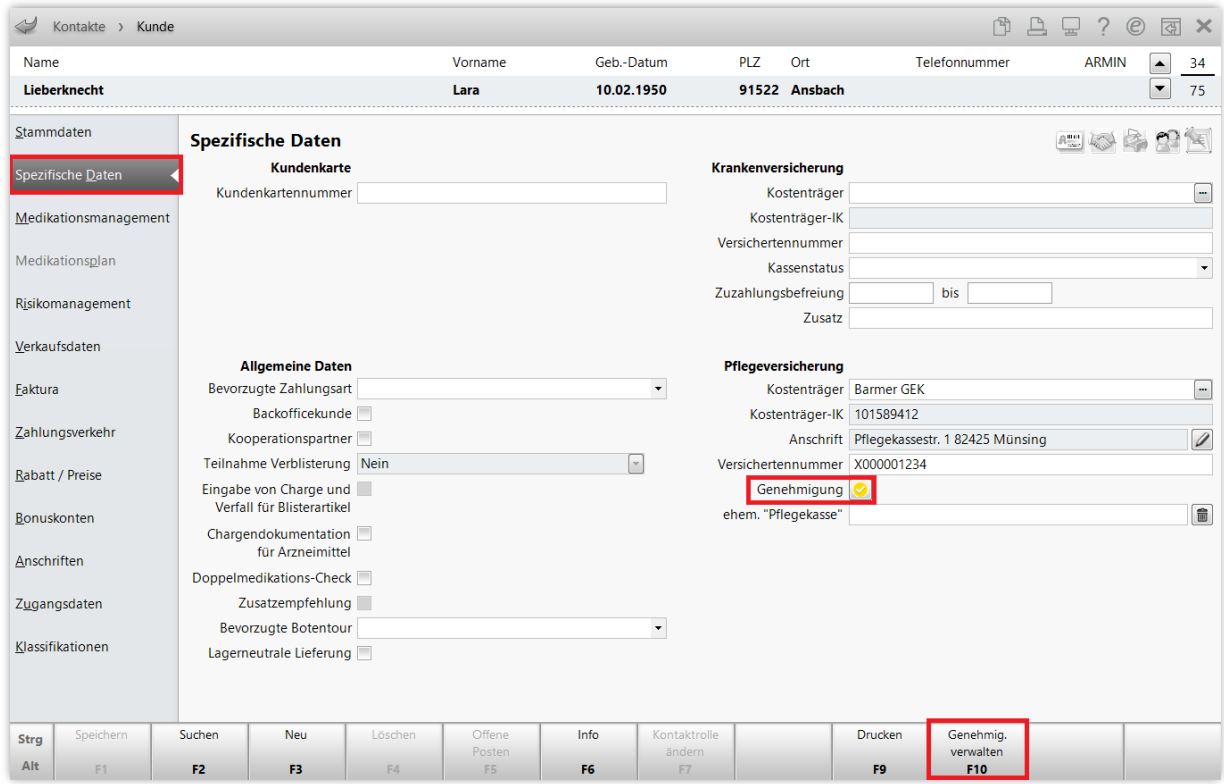

Es öffnet sich das Fenster **Genehmigung (Anlage 4)**. Wählen Sie die Reiter für die genehmigten Produktgruppen aus und tragen Sie dort den von der Pflegekasse jeweils bewilligten Zeitraum ein. Falls die Versorgung ohne Ablaufdatum genehmigt wurde, genügt ein Anfangs-Datum – das Feld **bis** bleibt dann einfach leer.

Tragen Sie auch die **Genehmigungskennzeichen PG 54** bzw. **PG 51** ein – diese werden für die Abrechnung benötigt. Überprüfen Sie noch einmal alle übrigen Angaben, wie das Feld **Beihilfeberechtigt** im oberen Abschnitt, sowie die Produktgruppen in den entsprechenden Reitern. Beachten Sie bei PG 51 auch das Feld **Eigenanteil (10%)**. Wenn alle Daten den Bedingungen des genehmigten Antrags entsprechen, **Speichern** Sie mit **F1**.

Wenn Sie einen Scanner an Ihr System angeschlossen haben, können Sie die genehmigten Anträge nun auch als Bild in IXOS hinterlegen. Legen Sie das Formular dazu einfach in den Scanner ein. Sie können so je nach Bedarf die gemeinsame Genehmigung für beide Produktgruppen oder, falls vorhanden, separate Genehmigungen in den dazugehörigen Reitern für PG 54 und PG 51 abspeichern. Die Bilder können Sie dann jederzeit vergrößert ansehen oder neu ausdrucken.

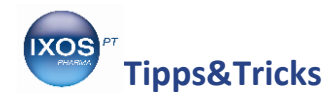

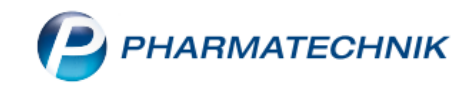

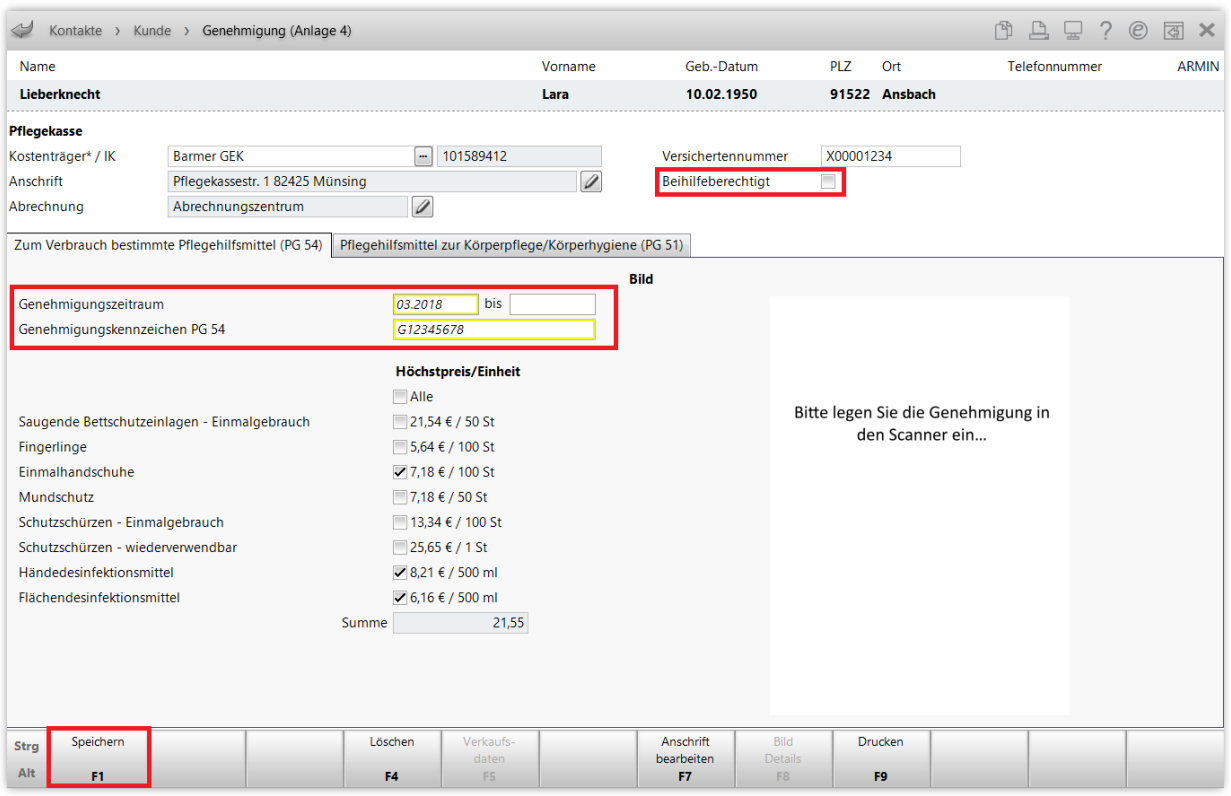

## **Pflegehilfsmittel abgeben**

Wenn Sie nach der erfolgten Genehmigung nun Pflegehilfsmittel an Ihren Patienten abgeben möchten, gibt es dazu mehrere Wege. Sie können die Artikel direkt an der Kasse erfassen, die Artikel als Sonderposition im Fenster **Abgabe Pflegehilfsmittel** erfassen, oder aus den **Verkaufsdaten** in den Kontaktdetails eine wiederholte Abgabe von Pflegehilfsmitteln veranlassen.

Für die meisten Fälle ist der zweite Weg der komfortabelste, daher möchten wir Ihnen diesen hier zeigen.

Wählen Sie an der Kasse den Button **Sonder Position** oder **Sonder Postionen – Strg+F6** aus. Im sich öffnenden Auswahlfenster wählen Sie den Eintrag **Abgabe Pflegehilfsmittel** und bestätigen mit **OK – F12**.

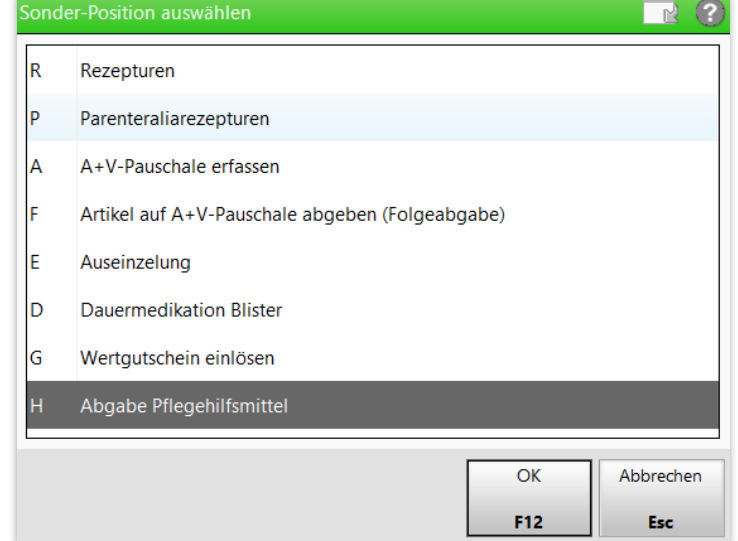

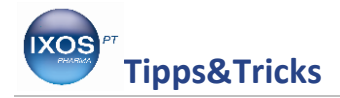

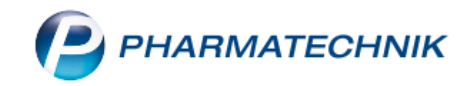

Es öffnet sich das Kontakte-Fenster. Suchen Sie dort den betreffenden Patienten heraus und bestätigen Sie mit **OK – F12**. Nun öffnet sich die Seite **Abgabe Pflegehilfsmittel**.

Mit **Genehmig. verwalten – F10** können Sie auch hier jederzeit die Genehmigung einsehen und bearbeiten. Im oberen Teil der Seite finden Sie **Bisherige Abgaben** aufgelistet. Diese lassen sich dann später an dieser Stelle leicht für eine Neuabgabe übernehmen – dazu markieren Sie entweder einen Monat für eine Übernahme aller Artikel oder einzelne Artikel und wählen **Erneut abgeben – F5**.

Zum Erfassen neuer Artikel, wie in unserem Beispielfall, geben Sie im Feld **Artikelbezeichnung** einen Suchbegriff oder die PZN ein und starten die Suche über den **FULE Button oder Artikel suchen – F2**. Sie können den gewünschten Artikel auch direkt einscannen.

Die ausgewählten Artikel werden in der Regel automatisch einer Produktgruppe zugeordnet. Diese Zuordnung können Sie bei Bedarf mit **Gruppe zuordnen – F7** ändern. Sie können die erfassten Artikel auch per Drag&Drop von einer Produktgruppe in eine andere verschieben. Abrechnungsmonat und Preise lassen Sich per Klick auf das gewünschte Feld ebenfalls bei Bedarf ändern.

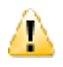

Erfassen Sie in einem Abgabefenster immer nur Artikel aus entweder PG 54 oder PG 51. Die beiden Produktgruppen müssen separat abgerechnet werden.

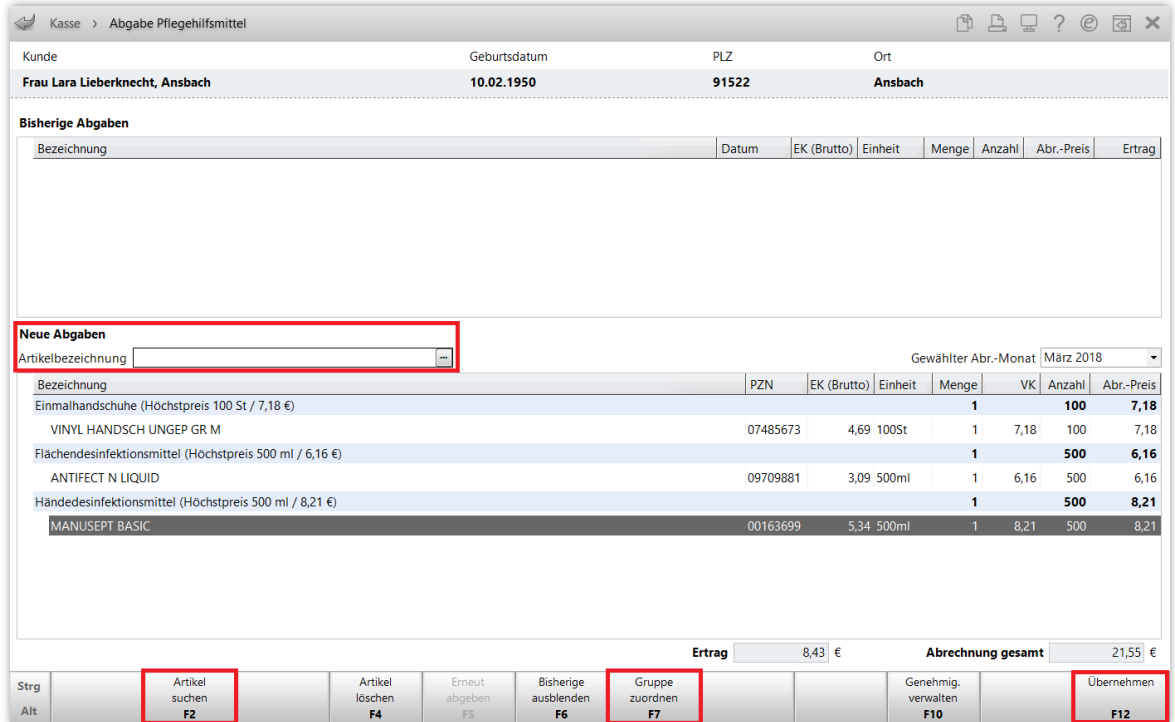

Nach der Eingabe aller gewünschten Artikel bestätigen Sie mit **Übernehmen – F12**.

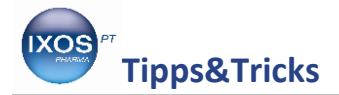

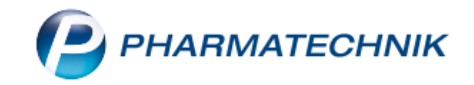

Die Artikel, die Sie eingegeben haben, erscheinen nun im Kassenbildschirm.

Falls Sie beide Produktgruppen PG 54 und PG 51 abrechnen möchten, können Sie nun ein weiteres Subtotal für die zweite Produktgruppe anlegen.

Schließen Sie den Verkauf wie gewohnt ab.

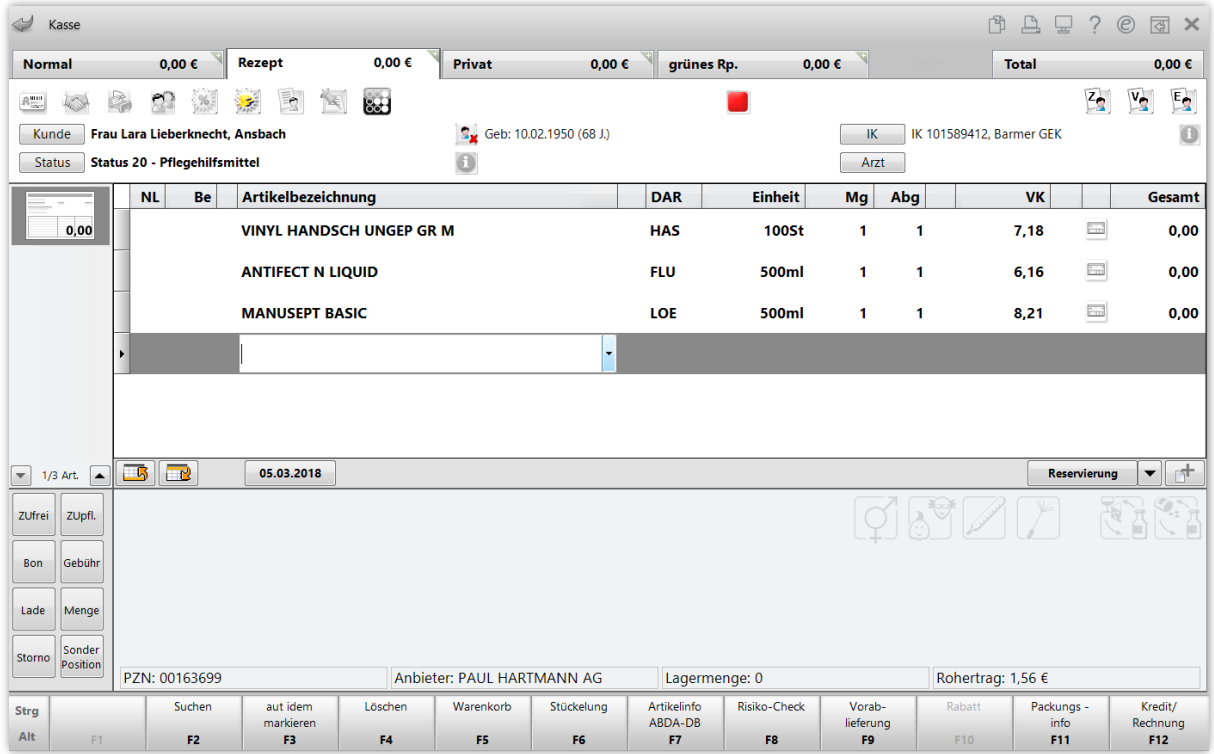

Nach Abschluss des Verkaufs öffnet sich die Druckvorschau für die **Erklärung zum Erhalt eines Pflegehilfsmittels**. Mit **Drucken – F12** drucken sie das Dokument aus.

Ergänzen Sie gegebenenfalls noch die letzten drei Ziffern zur Hilfsmittelpositionsnummer bei Produktgruppe 51. Diese werden automatisch befüllt, wenn in den ABDA-Daten zum Artikel eine entsprechende Pflegehilfsmittelpositionsnummer hinterlegt ist.

Das Dokument muss nun vom Patienten oder dem Bevollmächtigten noch unterzeichnet werden. Danach kann es zu den Rezepten für die Abrechnungsstelle gegeben werden.

Hinweise zur Vorgehensweise bei der Direktabrechnung mit einer Pflegekasse sowie weitere detaillierte Information zum Thema finden Sie in de[r IXOS Online Hilfe.](http://ixos-onlinehilfe.pharmatechnik.de/Default/IXOS-Onlinehilfe.htm#PT3_Verkauf/Kasse/Pflegehilfsmittel/01_pflegehimi_start.htm%3FTocPath%3DIXOS%2520Warenwirtschaft%7CVerkauf%7CKasse%7CArtikel%2520verkaufen%7CAbgabe%2520und%2520Abrechnung%2520von%2520Pflegehilfsmitteln%7C_____0)

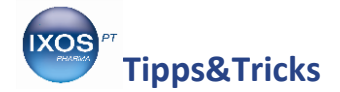

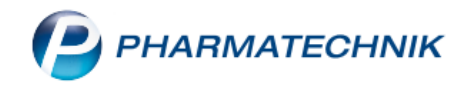

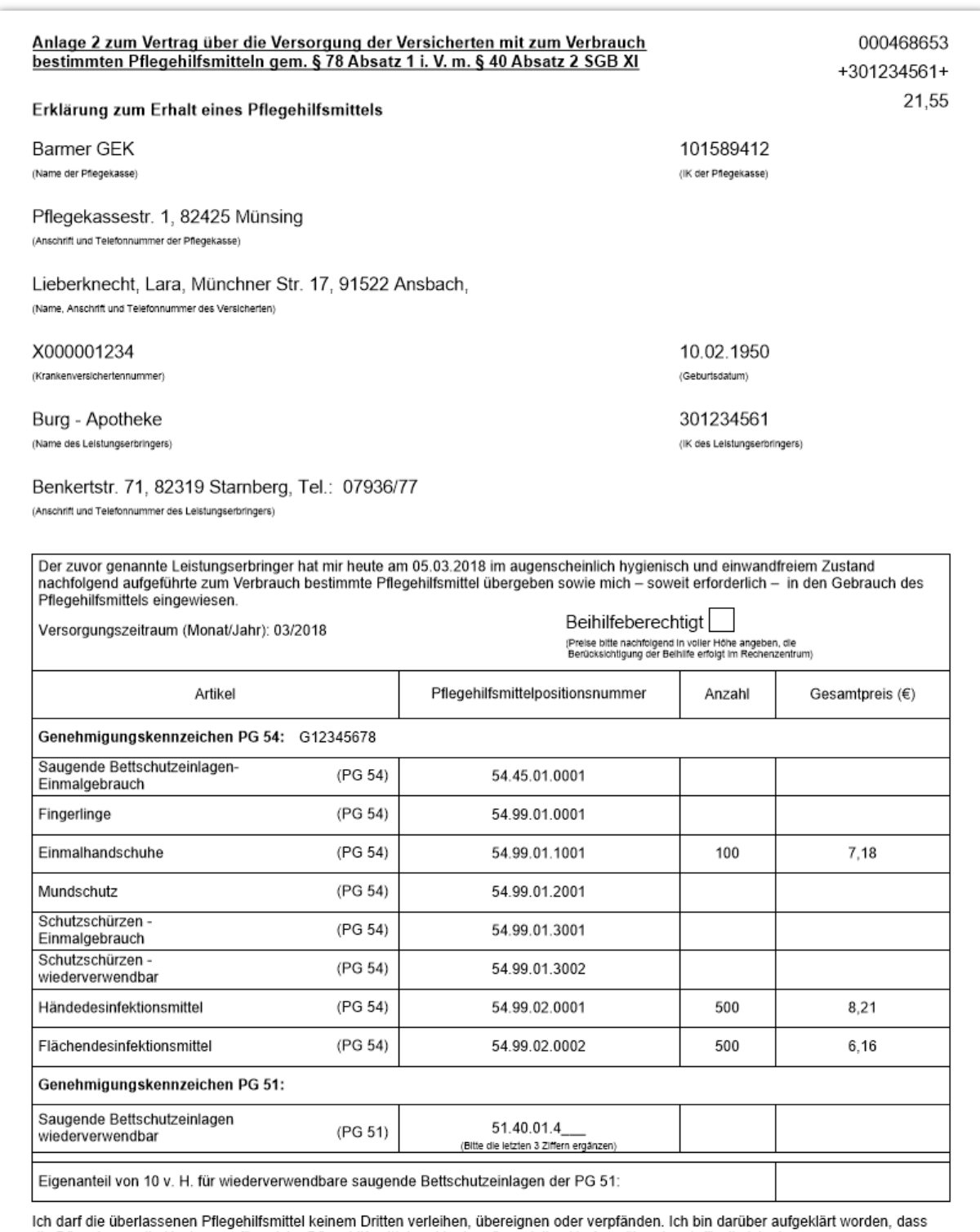

ich darf die uberlasseien Priegeniirsmittel Keinem Dritten verleinen, übereignen oder verpfanden. Ich bin darüber aurgeklart worden, dass<br>die Pflegekasse die Kosten nur für solche Pflegehilfsmittel und in dem finanziellen

05.03.2018 (Datum)

"(Unterschrift)"